# Configurazione degli indirizzi Mac riservati sugli switch gestiti serie 300  $\overline{\phantom{a}}$

## Obiettivo

Gli indirizzi MAC riservati sono un modo per garantire il corretto traffico verso una destinazione di indirizzo MAC specifica. È possibile configurare un indirizzo MAC per la ricezione e l'inoltro di pacchetti oppure ignorare pacchetti specifici. Gli switch gestiti serie 300 consentono di assegnare gli indirizzi MAC come indirizzi MAC riservati al fine di filtrare i pacchetti destinati a questi indirizzi MAC riservati e decidere se collegarli e inoltrarli o ignorarli.

L'obiettivo di questo documento è spiegare come configurare gli indirizzi MAC riservati sugli switch gestiti serie 300.

#### Dispositivi interessati

·SF/SG serie 300 Managed Switch

#### Versione del software

 $•1.3.0.62$ 

### Configurazione indirizzo MAC riservato

Passaggio 1. Accedere all'utility di configurazione Web e scegliere Tabelle indirizzi MAC > Indirizzi MAC riservati. Viene visualizzata la pagina Indirizzi MAC riservati:

Passaggio 2. Fare clic su Add. Viene visualizzata la finestra Aggiungi indirizzo MAC riservato.

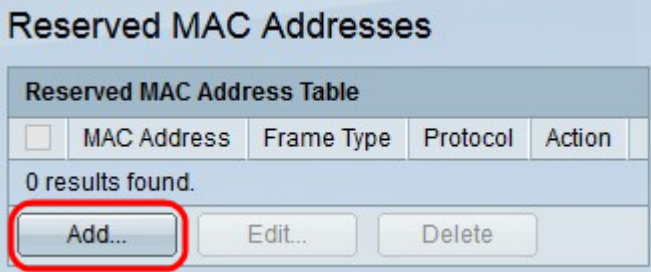

Passaggio 3. Scegliere dall'elenco a discesa Indirizzo MAC l'indirizzo MAC che si desidera riservare.

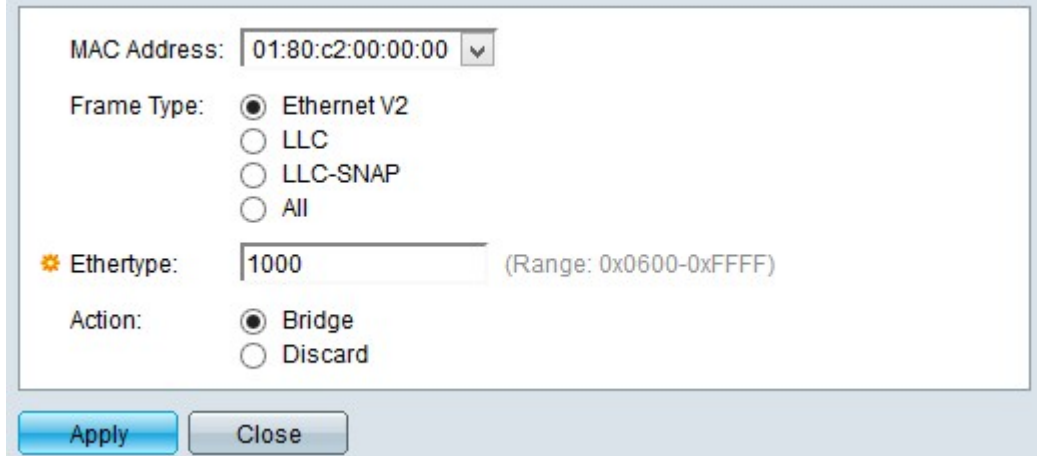

Passaggio 4. Fare clic su uno dei tipi di frame nel campo Tipo di frame per filtrare i pacchetti destinati all'indirizzo MAC scelto. Le opzioni disponibili sono:

·Ethernet V2: questa opzione è valida per i frame ETHERNET versione 2 per l'indirizzo MAC specifico.

- Ethertype - Immettere in questo campo il numero di protocollo in formato esadecimale che si desidera filtrare dal frame ETHERNET V2.

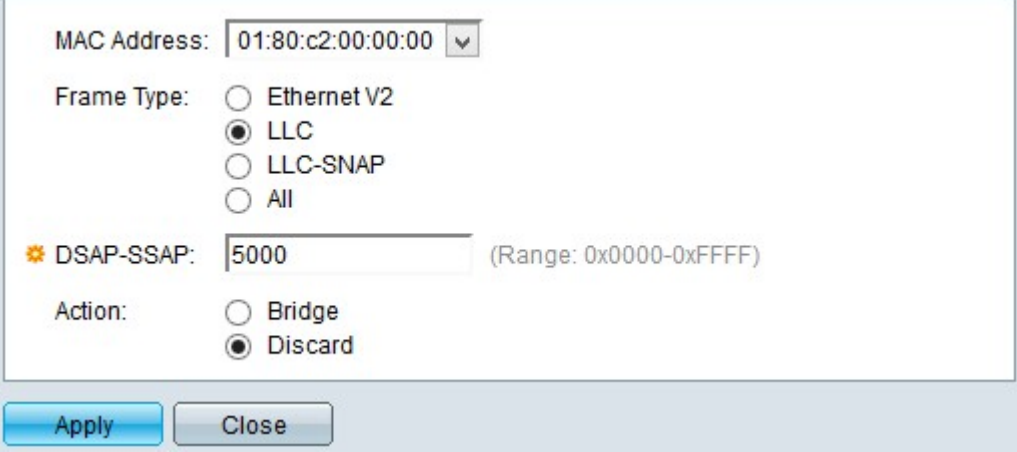

·LLC: questa opzione si applica ai pacchetti LLC (Logical Link Control) per l'indirizzo MAC specifico. LLC funge da ponte tra il livello di collegamento dati e il livello di rete.

- DSAP-SSAP: immettere in questo campo l'indirizzo DSAP (Destination Service Access Point) o l'indirizzo SSAP (Source Service Access Point) nel formato esadecimale del pacchetto LLC da filtrare.

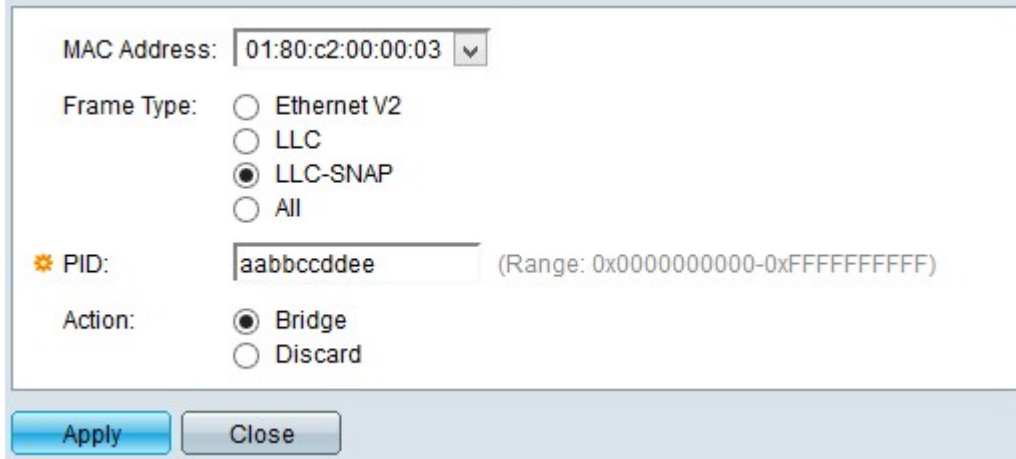

·LLC-SNAP: questa opzione si applica ai pacchetti LLC-SNAP (Logical Link Control/Sub-Network Access Protocol) per l'indirizzo MAC specifico. SNAP è un protocollo utilizzato per il multiplexing e funziona con le reti LLC per collegare pacchetti IP tra il livello di rete e il livello di collegamento dati.

- PID - Immettere in questo campo il PID (Protocol Identifier) in formato esadecimale del pacchetto LLC-SNAP da filtrare.

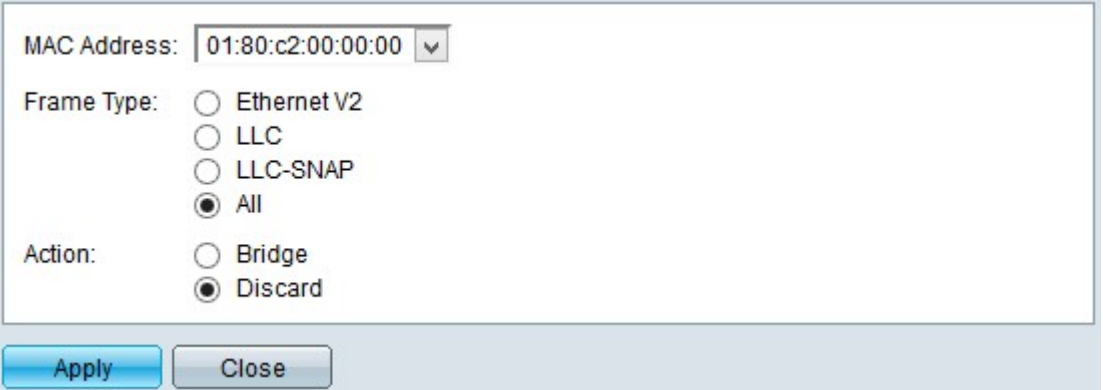

·Tutti - Questa opzione è valida per tutti i frame dell'indirizzo MAC specifico.

Passaggio 5. Fare clic su una delle azioni che lo switch può eseguire quando arriva un frame che corrisponde ai criteri configurati. Le opzioni disponibili sono:

·Discard - Questa opzione elimina il pacchetto.

·Bridge: questa opzione inoltra il pacchetto a tutti i membri della VLAN.

Passaggio 6. Fare clic su Applica. Un nuovo indirizzo MAC è riservato.

Nella tabella Indirizzi MAC riservati dovrebbero essere visualizzate le modifiche alla configurazione

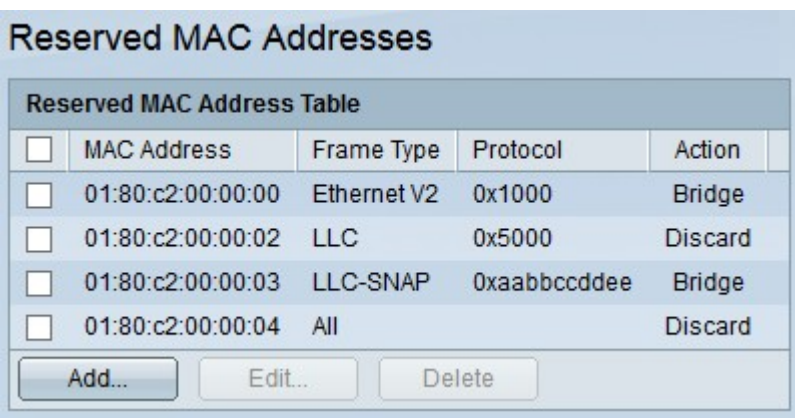

Passaggio 7. (Facoltativo) Per modificare una voce nella tabella Indirizzi MAC riservati, selezionare la casella di controllo della voce da modificare, quindi fare clic su Modifica.

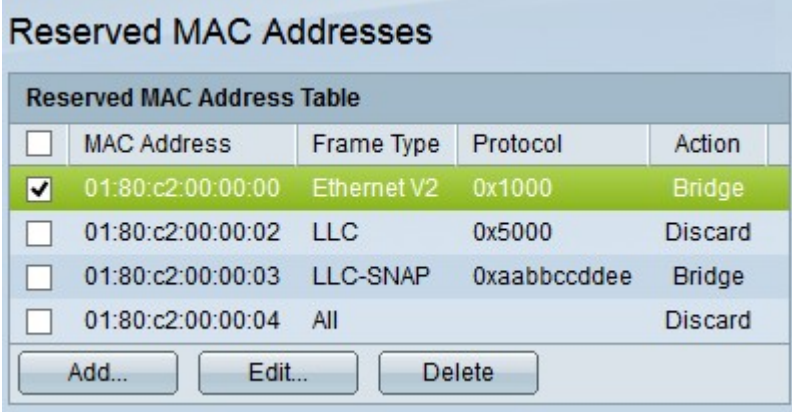

Passaggio 8. (Facoltativo) Per eliminare una voce nella tabella degli indirizzi MAC riservati, selezionare la casella di controllo della voce da eliminare e fare clic su Elimina.